### **BAB V**

## **IMPLEMENTASI DAN PENGUJIAN SISTEM**

#### **5.1 HASIL IMPLEMENTASI**

Implementasi adalah kegiatan dimana perancangan diterjemahkan menjadi suatu program yang dapat dioperasikan. Pada kegiatan ini dilakukan pengkodean program dengan menggunakan *software* Android Studio dan *database* MySQL pada Sistem Informasi Geografis Lokasi Tempat Ibadah Di Kota Jambi Berbasis Android yang dibangun.

#### **5.1.1 Implementasi Tampilan** *Input*

Implementasi tampilan *input* merupakan tampilan masukan sistem Aplikasi Sistem Informasi Geografis Lokasi Tempat Ibadah Di Kota Jambi Berbasis Android yang dibangun. Berikut adalah tampilan *input* yang dimaksud :

#### **1. Hak Akses Masyarakat Umum**

a. Tampilan Menu Menu Utama Aplikasi

Menu utama aplikasi merupakan halaman yang muncul saat masyarakat membuka aplikasi. Aplikasi ini terdiri dari menu Tempat Ibadah di Kota Jambi Kategori Lokasi, Lokasi Tempat Ibadah, Jadwal Pengajian / Kajian, Masukan, Tentang Aplikasi. Hasil implementasi dari Menu Utama Aplikasi dapat dilihat pada gambar berikut :

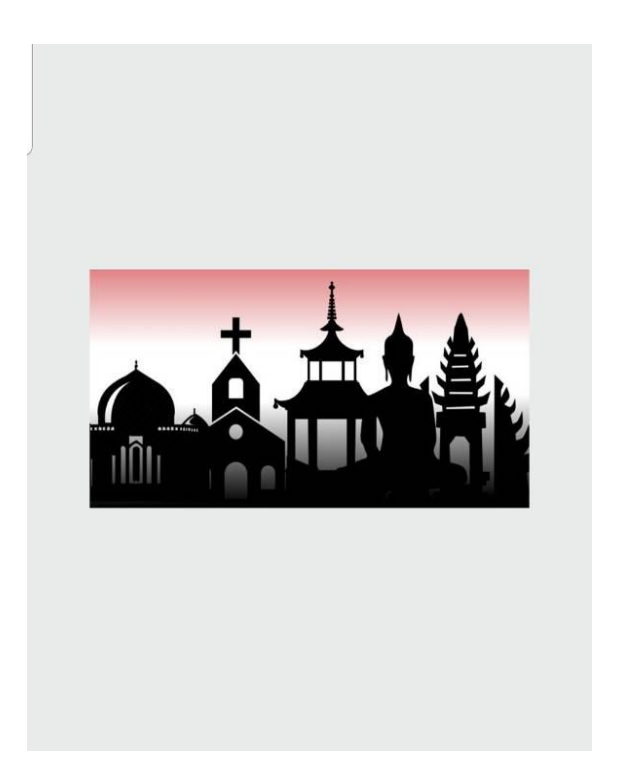

**Gambar 5.1 Tampilan Halaman Pembuka Aplikasi**

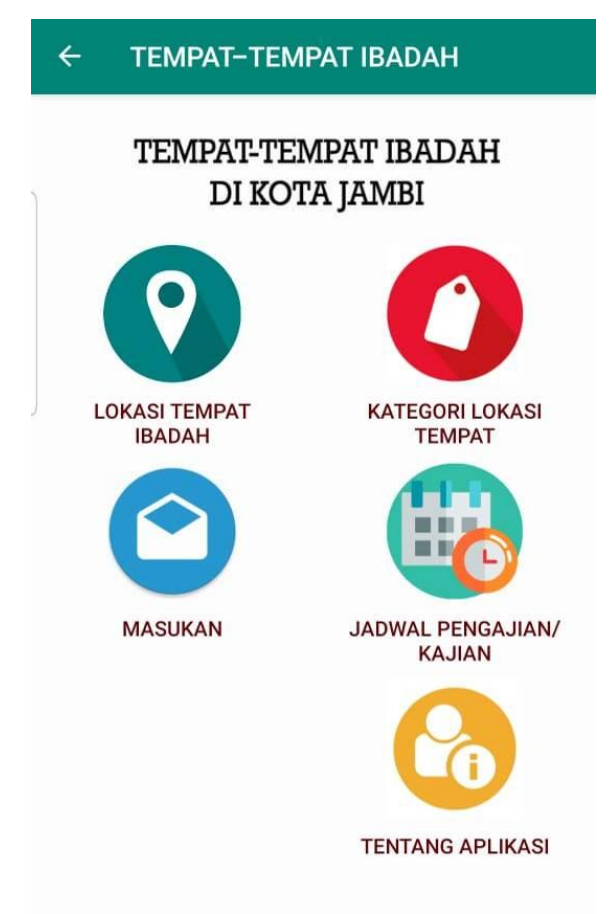

**Gambar 5.2 Tampilan Menu Utama Aplikasi**

b. Tampilan Menu Lokasi Tempat Ibadah

Menu Lokasi Tempat Ibadah merupakan halaman yang menampilkan informasi semua lokasi tempat ibadah yang ada di Kota Jambi, lengkap dengan petunjuk GPS nya. Hasil implementasi dari menu Lokasi Tempat Ibadah dapat dilihat pada gambar berikut :

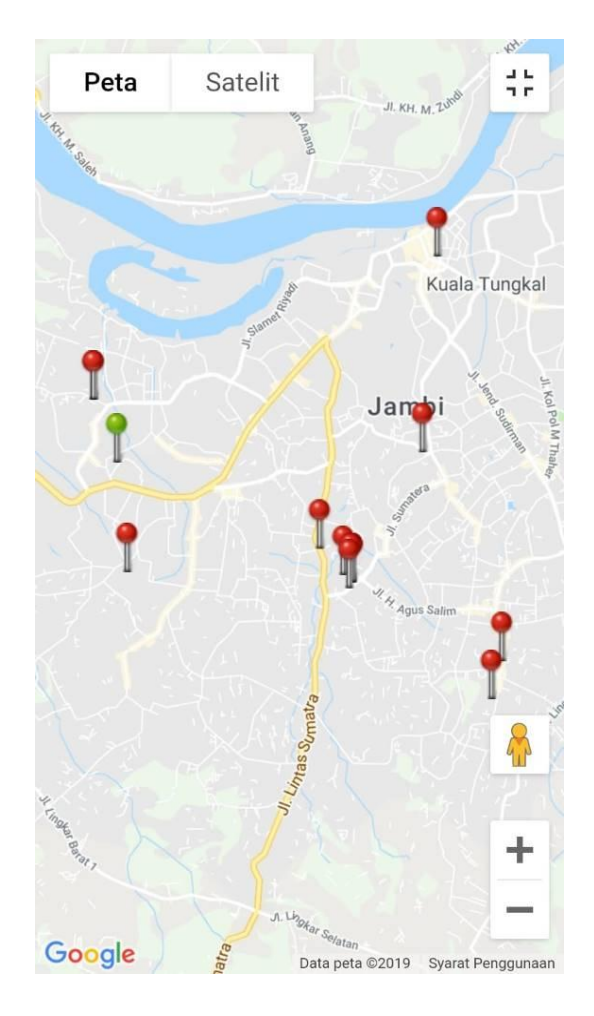

**Gambar 5.3 Tampilan Menu Lokasi Tempat Ibadah**

c. Tampilan Menu Kategori Lokasi

Menu Kategori Lokasi merupakan halaman yang menampilkan informasi kategori lokasi tempat ibadah berdasarkan macam-macam agama yang ada di Kota Jambi. Hasil implementasi dari menu Kategori Lokasi dapat dilihat pada gambar berikut :

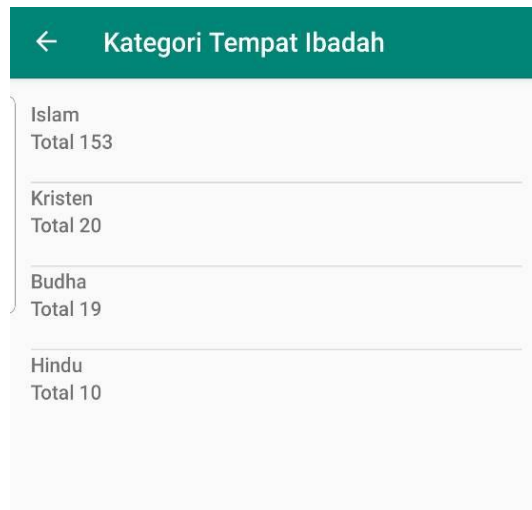

**Gambar 5.4 Tampilan Menu Kategori Lokasi**

d. Tampilan Menu Jadwal Pengajian / Kajian

Menu Jadwal Pengajian / Kajian merupakan halaman yang menampilkan informasi tentang jadwal pengajian / kajian dari masing-masing tempat ibadah yang ada di Kota Jambi. Hasil implementasi dari menu Jadwal Pengajian / Kajian dapat dilihat pada gambar berikut :

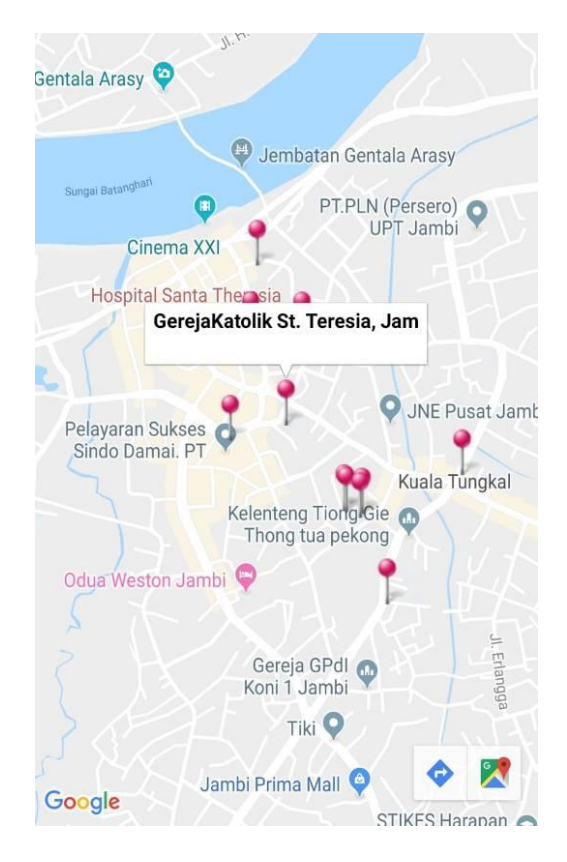

**Gambar 5.5 Tampilan Menu Jadwal Pengajian / Kajian**

e. Tampilan Menu Masukan

Menu Masukan merupakan halaman yang menampilkan form input masukan yang berisi pesan dan saran dari pengguna aplikasi. Hasil implementasi dari menu Masukan dapat dilihat pada gambar berikut :

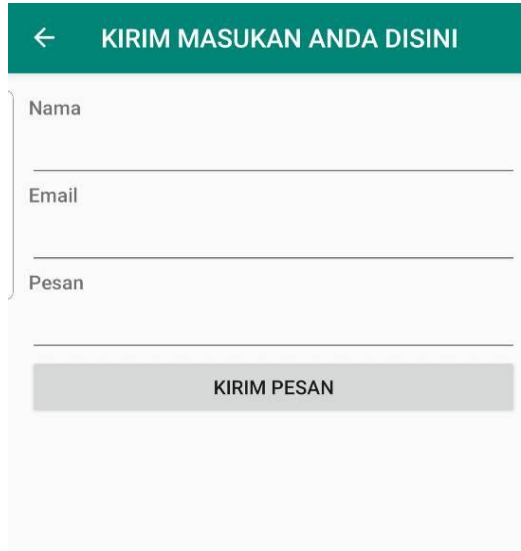

**Gambar 5.6 Tampilan Menu Masukan**

### **2. Hak Akses Administrator**

Tampilan aplikasi hak akses administrator adalah tampilan menu pada aplikasi yang dapat diakses oleh administrator aplikasi yaitu pihak Kementrian Agama Provinsi Jambi.

a. Tampilan *Input Login* Administrator

Halaman input login administrator digunakan oleh administrator untuk dapat masuk ke halaman admin aplikasi dengan cara memasukkan username dan password admin sesuai dengan data admin yang telah tersimpan dalam database. Kemudian klik tombol Login untuk dapat masuk/login ke halaman administrator sistem. Hasil implementasi dari halaman *login* administrator dapat dilihat pada gambar berikut :

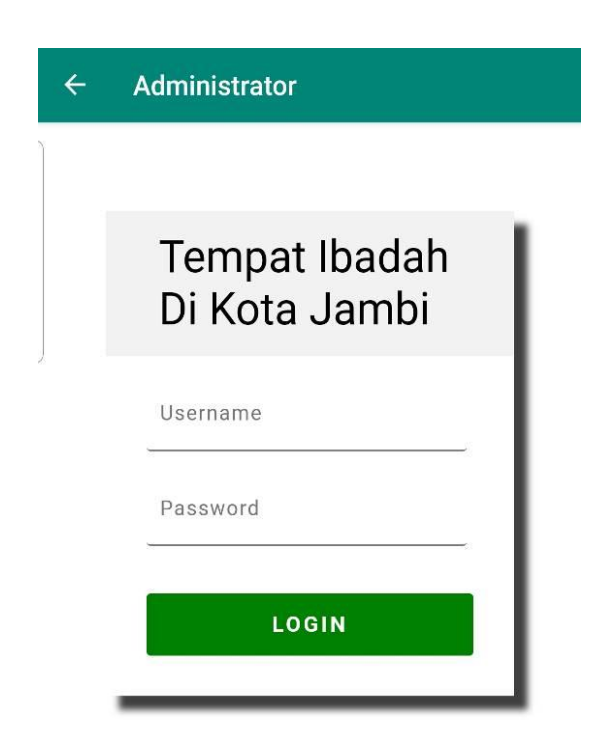

**Gambar 5.7 Tampilan** *Login* **Administrator**

# b. Tampilan Menu Home Administrator

Menu home merupakan menu yang pertama kali muncul setelah admin login ke sistem. Setelah login, anda dapat memulai manipulasi data dengan beberapa pilihan menu yang disediakan. Menu yang dapat diakses admin ialah menu Home, Admin, Kategori, Lokasi Tempat Ibadah, Jadwal, Masukan, dan Keluar. Menu-menu tersebut masing-masing memiliki anak/sub menu. Hasil implementasi dari menu home administrator dapat dilihat pada gambar berikut:

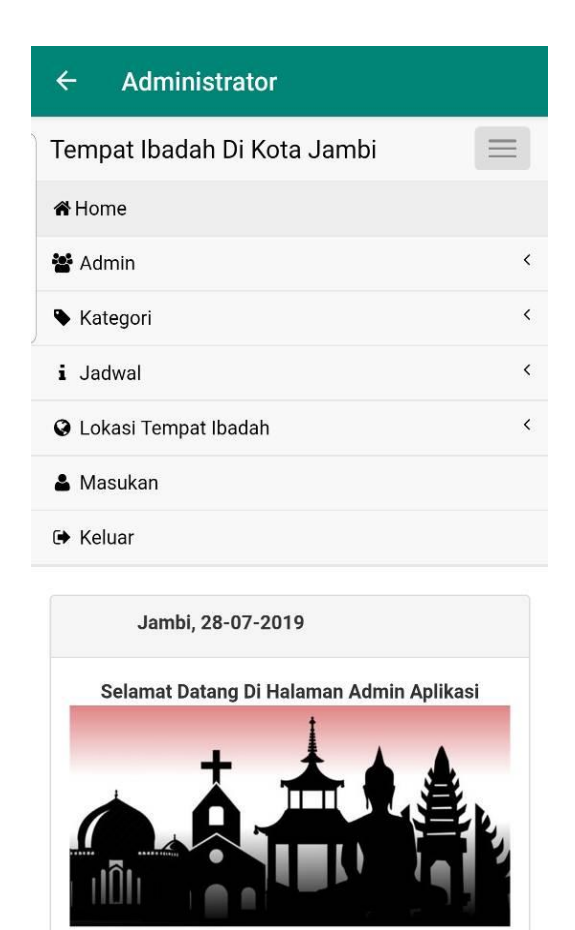

**Gambar 5.8 Tampilan Menu Home Administrator**

c. Tampilan Menu Admin

Menu admin merupakan menu yang digunakan administrator untuk mengolah data admin. Hasil Implementasi dari menu admin dapat dilihat pada gambar berikut :

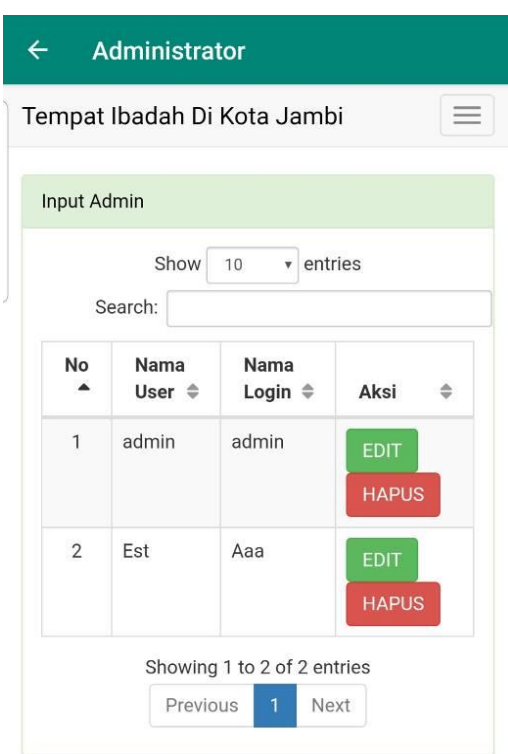

**Gambar 5.9 Tampilan Sub Menu Data Admin**

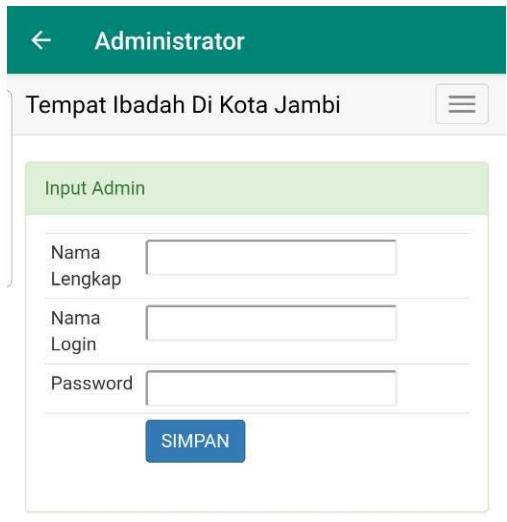

**Gambar 5.10 Tampilan Sub Menu Input Admin**

# d. Tampilan Menu Kategori

Menu kategori merupakan menu yang diguanakan administrator untuk mengolah data kategori tempat ibadah berdasarkan agama yang ada di Kota Jambi. Hasil Implementasi dari menu kategori dapat dilihat pada gambar berikut :

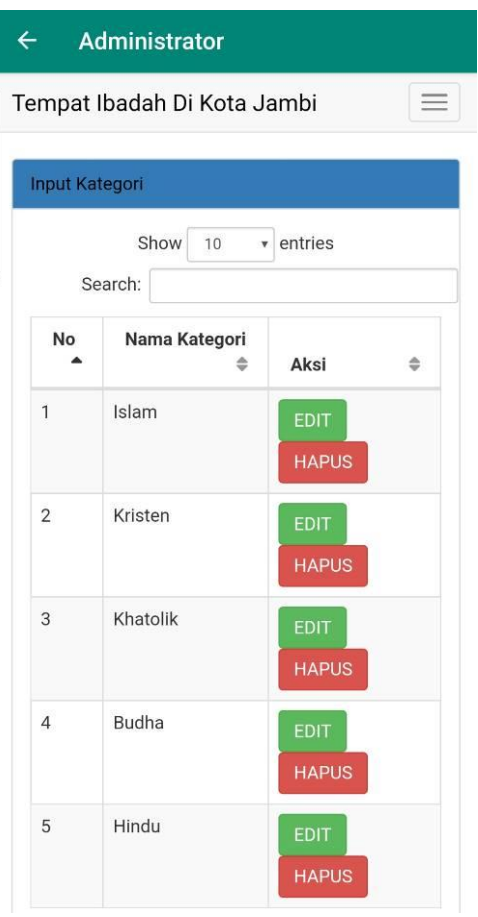

**Gambar 5.11 Tampilan Sub Menu Data Kategori**

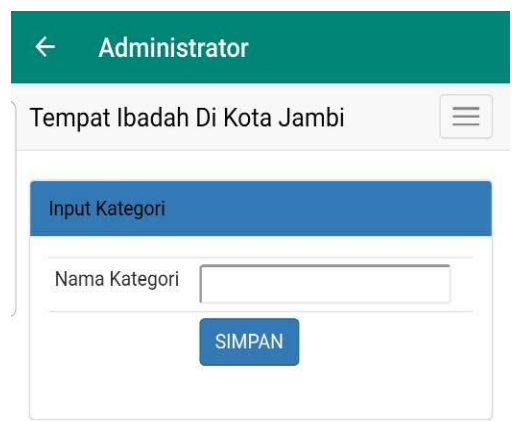

# **Gambar 5.12 Tampilan Sub Menu Input Kategori**

e. Tampilan Menu Lokasi Tempat Ibadah

Menu lokasi tempat ibadah merupakan menu yang diguanakan administrator untuk mengolah data lokasi tempat ibadah yang ada di Kota Jambi. Hasil Implementasi dari menu Lokasi Tempat Ibadah dapat dilihat pada gambar berikut :

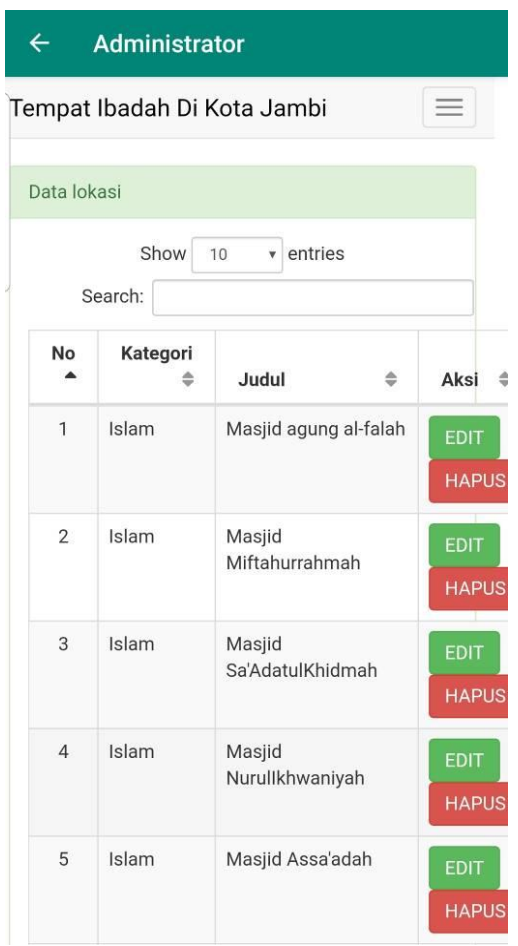

**Gambar 5.13 Tampilan Sub Menu Data Lokasi Tempat Ibadah**

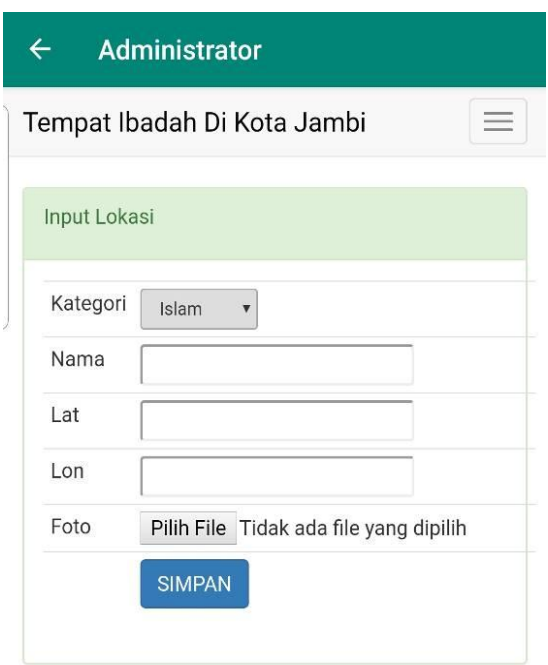

**Gambar 5.14 Tampilan Sub Menu Input Lokasi Tempat Ibadah**

f. Tampilan Menu Jadwal

Menu jadwal merupakan menu yang diguanakan administrator untuk mengolah data jadwal pengajian / kajian pada masing-masing tempat ibadah yang ada di Kota Jambi. Hasil Implementasi dari menu Jadwal dapat dilihat pada gambar berikut :

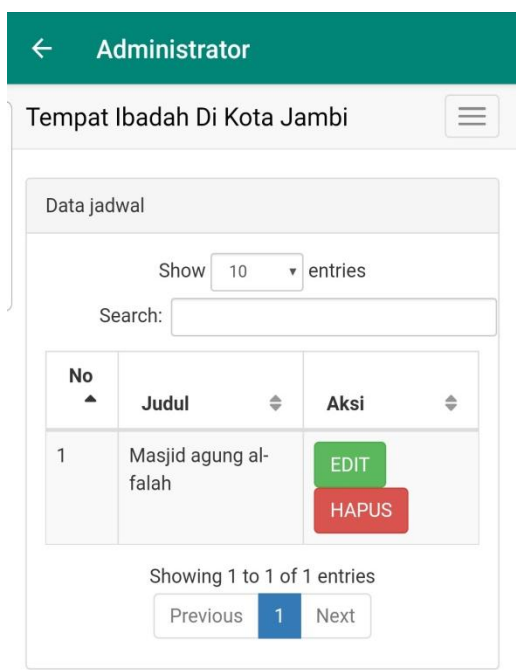

**Gambar 5.15 Tampilan Sub Menu Data Jadwal**

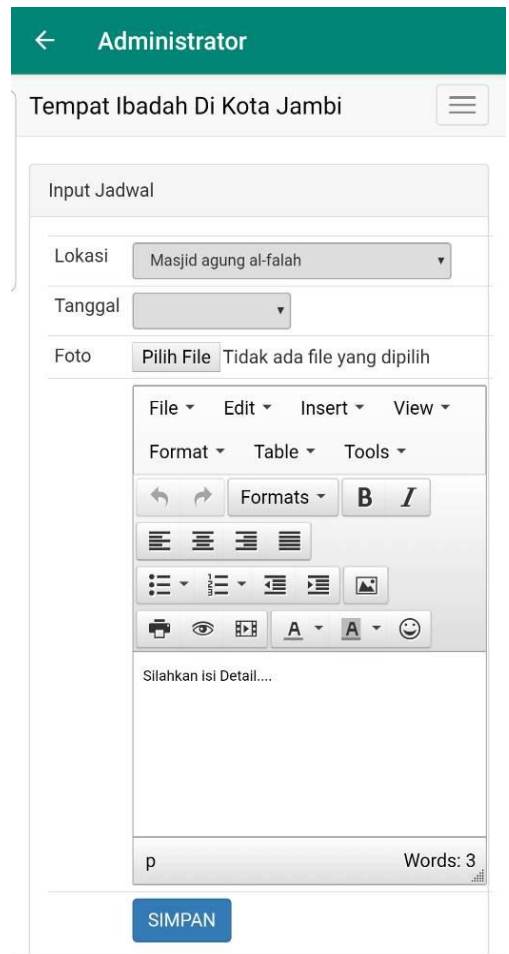

**Gambar 5.16 Tampilan Sub Menu Input Jadwal**

a. Tampilan Menu Masukan

Menu masukan merupakan menu yang diguanakan administrator untuk mengolah data masukan berupa saran dan kesan tentang aplikasi. Hasil Implementasi dari menu Masukan dapat dilihat pada gambar berikut :

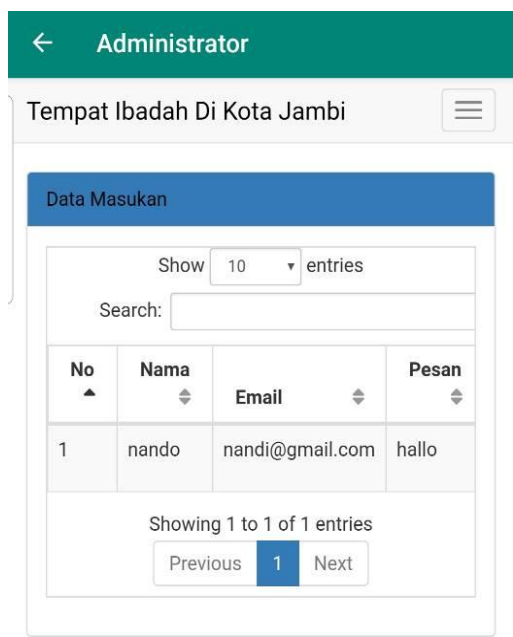

**Gambar 5.17 Tampilan Menu Masukan**

### **5.2 TESTING / PENGUJIAN SISTEM**

Penulis melakukan tahap pengujian terhadap sistem secara fungsional untuk mengetahui keberhasilan dari implementasi sistem yang telah dilakukan, yang difokuskan pada hasil yang diharapkan dari sistem. Bila yang diharapkan sesuai maka hasil pengujian dapat dikatakan baik. Dan bila sebaliknya maka hasil pengujian dikatakan buruk. Penulis melakukan pengujian pada Sistem Informasi Geografis Lokasi Tempat Ibadah Di Kota Jambi Berbasis Android yaitu *form login*, menu admin, menu kategori, menu lokasi tempat ibadah, menu jadwal, dan menu masukan.

| <b>Modul</b><br>yang diuji | Prosedur pengujian   | <b>Masukan</b> | <b>Keluaran</b>     | <b>Hasil</b> yang<br>didapat | <b>Kesim</b> |
|----------------------------|----------------------|----------------|---------------------|------------------------------|--------------|
|                            |                      |                | yang                |                              | pulan        |
|                            |                      |                | diharapkan          |                              |              |
| Login                      | - Buka Aplikasi      | Username,      | User masuk ke       | User masuk                   | Baik         |
|                            | - Masukkan           | Password, klik | dalam sistem        | ke dalam                     |              |
|                            | username,            | tombol login   | dan dapat           | sistem dan                   |              |
|                            | password yang        |                | mengakses           | dapat                        |              |
|                            | benar                |                | sistem              | mengakses                    |              |
|                            | - Klik tombol login  |                |                     | sistem                       |              |
|                            | - Buka Aplikasi      | Username,      | <b>Tampil Pesan</b> | <b>Tampil Pesan</b>          | Baik         |
|                            | - Masukkan           | Password, klik | "Username           | "Username                    |              |
|                            | username,            | tombol login   | dan Password        | dan Password                 |              |
|                            | password yang        |                | Salah"              | Salah"                       |              |
|                            | salah                |                |                     |                              |              |
|                            | - Klik tombol login  |                |                     |                              |              |
|                            | - Pilih menu admin   | Idadmin, nama  | Data Admin          | Data Admin                   | Baik         |
|                            | - Pilih tombol input | admin, nama    | tersimpan ke        | tersimpan ke                 |              |
|                            | admin                | login,         | database dan        | database dan                 |              |
|                            | - Masukkan           | password, klik | tampil pesan        | tampil pesan                 |              |
|                            | idadmin, nama        | tombol simpan  | "Berhasil           | "Berhasil                    |              |
|                            | admin, nama login,   |                | Tambah Data"        | Tambah                       |              |
|                            | password dengan      |                |                     | Data"                        |              |
|                            | lengkap              |                |                     |                              |              |
|                            | - Klik tombol        |                |                     |                              |              |
| Menu                       | simpan               |                |                     |                              |              |
| <b>Admin</b>               | - Pilih menu admin   | Id admin,      | Tampil pesan        | Tampil pesan                 | Baik         |
|                            | - Pilih tombol input | nmuser,        | "Data belum         | "Data belum                  |              |
|                            | admin                | nmlogin,       | lengkap,            | lengkap,                     |              |
|                            | - Masukkan           | pslogin, klik  | silahkan isi        | silahkan isi                 |              |
|                            | idadmin, nama        | tombol simpan  | kembali data        | kembali data                 |              |
|                            | admin, nama login,   |                | dengan              | dengan                       |              |
|                            | password dengan      |                | lengkap"            | lengkap"                     |              |
|                            | tidak lengkap        |                |                     |                              |              |
|                            | - Klik tombol        |                |                     |                              |              |
|                            | simpan               |                |                     |                              |              |

**Tabel 5.1 Tabel Hasil** *Testing* **/ Pengujian Sistem**

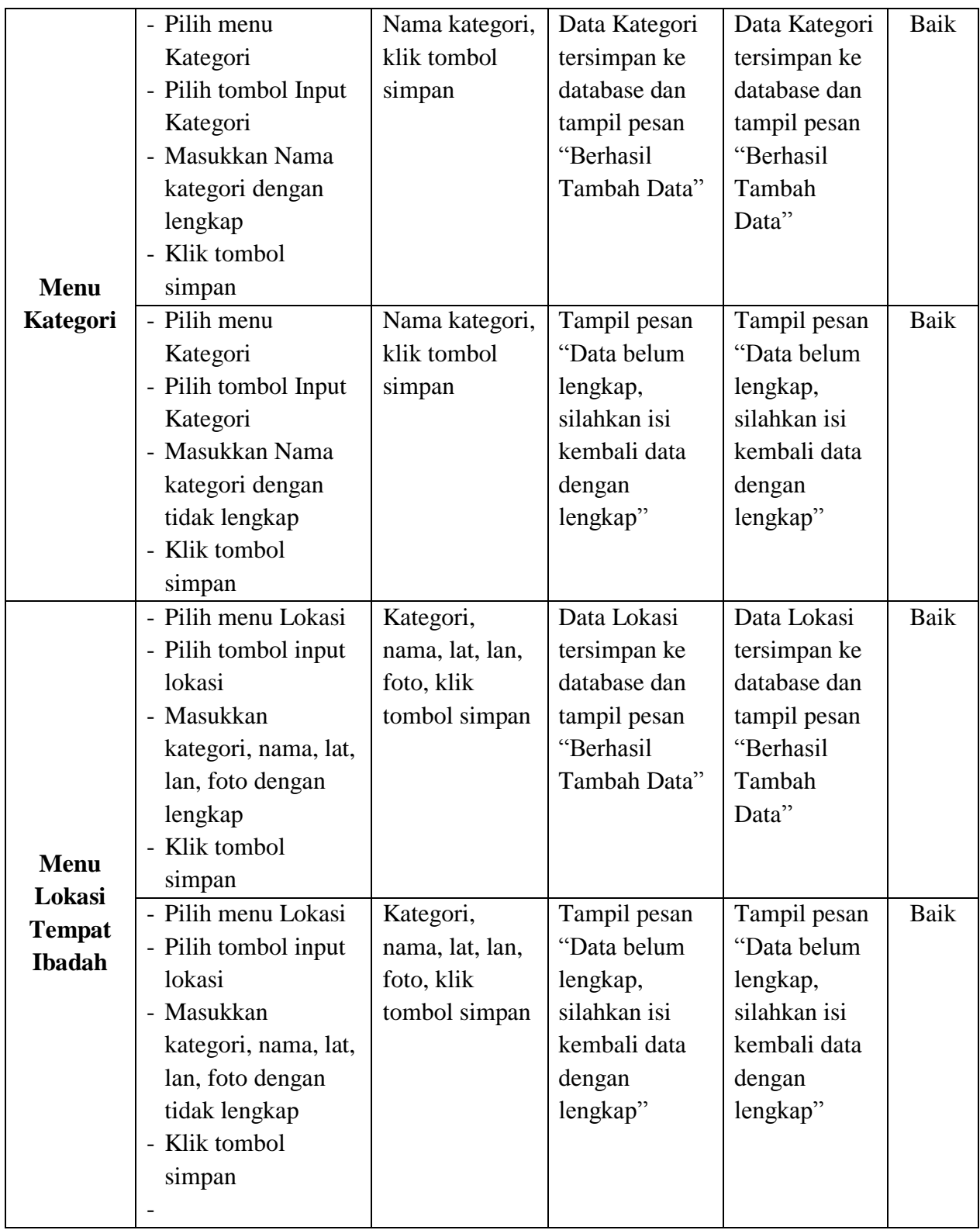

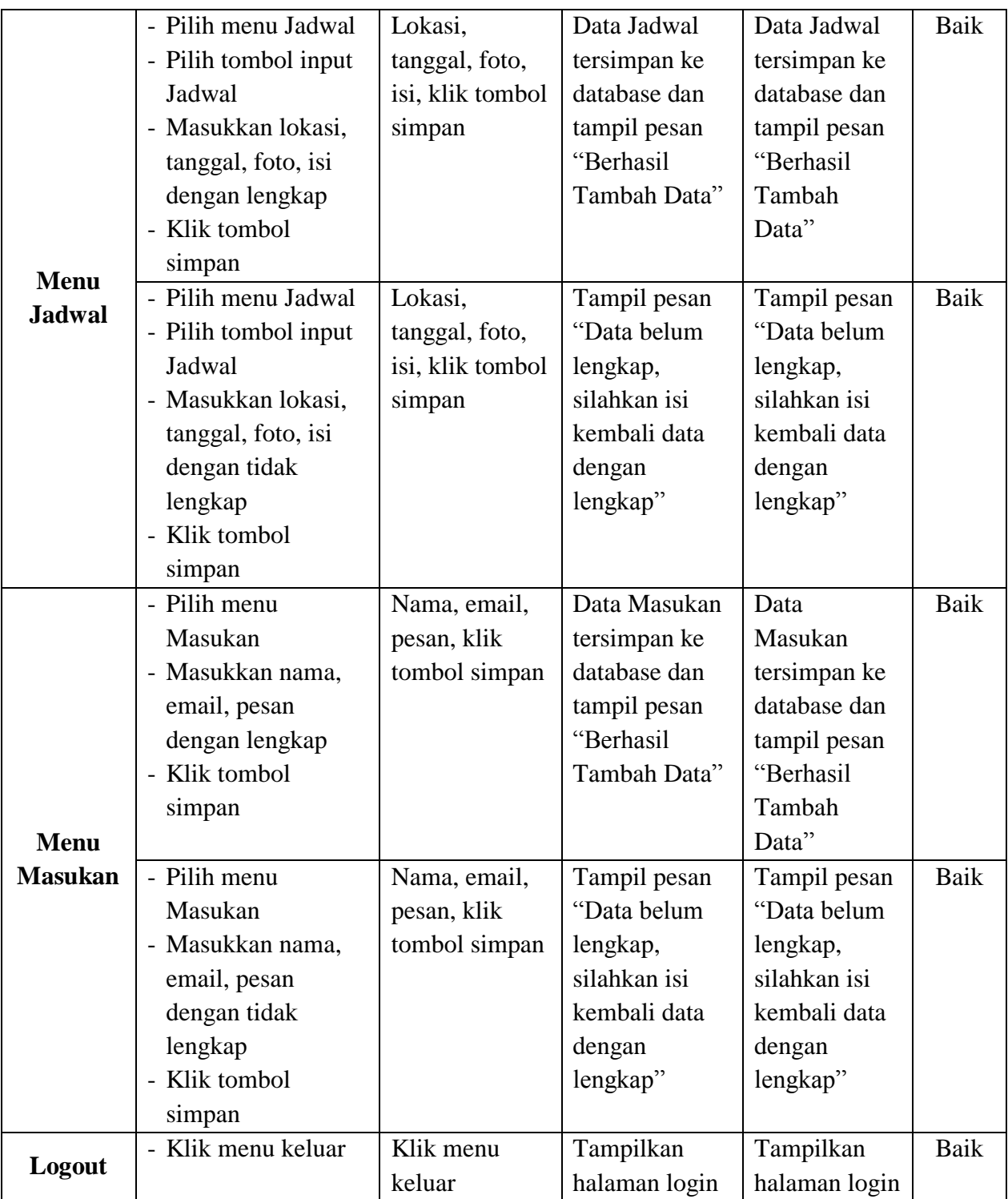

### **5.3 ANALISIS HASIL YANG DICAPAI OLEH PROGRAM**

Pada bagian ini akan dijelaskan tentang hasil yang dapat dicapai oleh perangkat lunak yaitu Sistem Informasi Geografis Lokasi Tempat Ibadah Di Kota Jambi Berbasis Android yang dibangun. Berdasarkan proses implementasi dan pengujian sistem, penulis dapat menyimpulkan kelebihan dari aplikasi yang dibangun, antara lain :

- 1. Aplikasi mampu memberikan kemudahan bagi masyarakat sebagai pengguna dalam mendapatkan informasi secara lengkap dan aktual mengenai tempat ibadah yang tersebar di Kota Jambi.
- 2. Aplikasi mampu memudahkan masyarakat dalam mendapatkan informasi jadwal pengajian atau kajian pada masing-masing tempat ibadah yang ada di Kota Jambi.